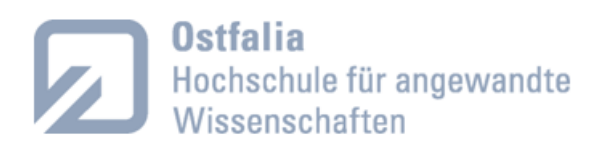

Prof. Dr.-Ing. habil. **Dirk Joachim Lehmann** Data Science in IoT Fakultät für Informatik di.lehmann@ostfalia.de www.dirk-lehmann.de

# **Onboarding-Prozess**

## **Hintergrund**

Projekte können im Rahmen Ihres Studiums (oder im Rahmen einer Tätigkeit als HiWi, WiMi, Doktorand, Kooperationspartner etc.) am Lehrstuhl durchgeführt werden. Dazu zählen beispielsweise Ihre Bachelorarbeit, ein Teamprojekt und Ähnliches.

Üblicherweise gehören zu einem Projekt (i) *Implementationsaufgaben*, (ii) *Dokumentationsaufgaben*, und eventuell (iii) *die Erstellung einer schriftlichen Arbeit*.

Um ein Projekt durchzuführen, ist es aus technischen Gründen notwendig (im Rahmen des Onboardings) sich für die Nutzung einer Vielzahl von Systemen anzumelden/einzurichten, welche dem Projektmanagement dienen.

Falls Ihrerseits noch nicht vorhanden (und mit Ihrem Betreuer nicht anders besprochen ist) legen Sie sich daher bitte folgende Accounts an:

\_\_\_\_\_\_\_\_\_\_\_\_\_\_\_\_\_\_\_\_\_\_\_\_\_\_\_\_\_\_\_\_\_\_\_\_\_\_\_\_\_\_\_\_\_\_\_\_\_\_\_\_\_\_\_\_\_\_\_\_\_\_\_\_\_\_\_\_\_\_\_\_\_\_\_\_\_\_\_\_\_

\_ \_ \_ \_ \_ \_ \_ \_ \_ \_ \_ \_ \_ \_ \_ \_ \_ \_ \_ \_ \_ \_ \_ \_ \_ \_ \_ \_ \_ \_ \_ \_ \_ \_ \_ \_ \_ \_ \_ \_ \_ \_ \_ \_ \_ \_ \_ \_ \_ \_ \_ \_ \_ \_ \_

#### **@(i) Ablaufmanagement für Implementationsaufgaben**

# **A.1) Trello Zugang anlegen:**

## <https://trello.com/>

Wir nutzen Trello für eine leichtgewichtigere Version des Scrum-Prozesses im Rahmen Ihres Projektes. Legen Sie sich daher bitte einen kostenlosen Trello-Account an.

# **B.1) Zum Trello-Board hinzufügen:**

Bitte senden Sie Ihren Trello-Account an Ihren Projektbetreuer (\*). Ihr Betreuer fügt sie zu dem für Sie relevanten Board in Trello zu.

Für den Fall, dass Ihnen für Ihr Projekt eine dezidierte Projektbeschreibung zur Verfügung steht, finden Sie den Link zu Ihrem zugeordneten Trello-Board unter "**Organisatorisches**" in Ihrer Projektbeschreibung.

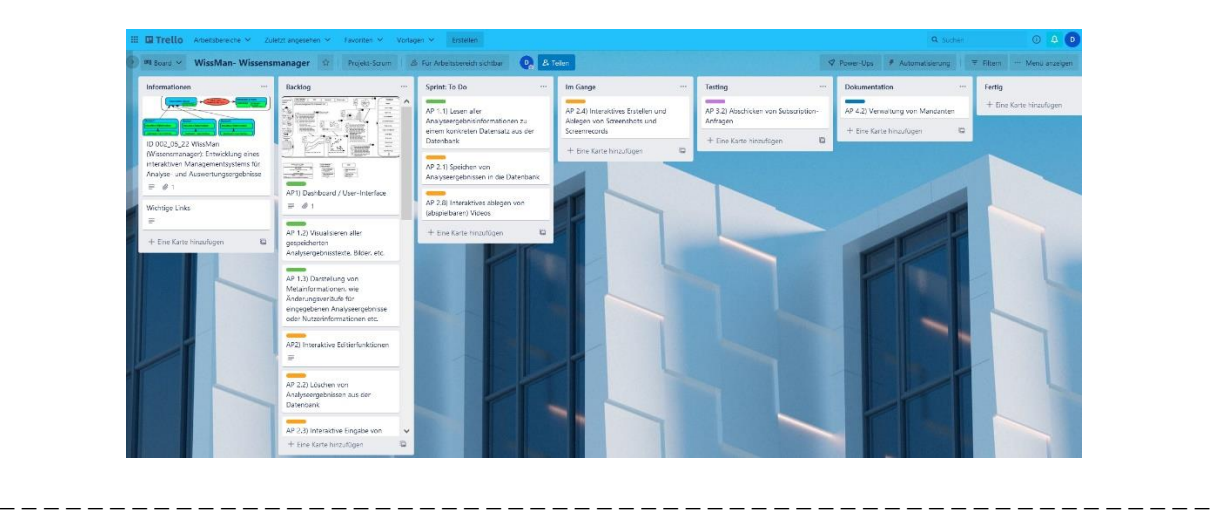

## **A.2) GitHub Zugang anlegen**

#### <https://github.com/>

Zur Verwaltung von Quellcode nutzen wir GitHub. Bitte legen Sie sich daher einen kostenlosen GitHub-Account an.

#### **B.2) Zum Git-Repository hinzufügen**

Bitte senden Sie Ihren GitHub-Account an Ihren Projektbetreuer (\*). Ihr Betreuer fügt Sie zu dem für Sie relevanten Repository in GitHub hinzu.

Für den Fall, dass Ihnen eine dezidierte Projektbeschreibung zur Verfügung steht, finden Sie den Link zu Ihrem zugeordneten GitHub-Repository unter "**Organisatorisches**".

#### **C.2) Ihr Git-Repository clonen**

Sobald möglich, *clonen* Sie sich bitte initial Ihr entsprechendes Git-Repository von GitHub auf Ihren lokalen Rechner. Nutzen Sie dafür bei Bedarf gerne Tools, wie Tortoise-Git [\(https://tortoisegit.org/\)](https://tortoisegit.org/).

Beachten Sie dabei bitte, dass Sie, um bei GitHub ein Repository klonen zu können, Sie sich zunächst einen persönlichen Access-Token bei GitHub generieren müssen. Wie Sie sich Ihren Access-Token bei GitHub genieren, wird in dem folgenden Artikel beschrieben:

<https://levelup.gitconnected.com/fix-password-authentication-github-3395e579ce74>

Sobald Sie (1) ihren Access-Token generiert haben und (2) Sie die Adresse/URL ihres GitHub-Repositories kennen, muss die url noch nach folgendem Schema angepasst werden, um das für Sie relevante Repository klonen zu können:

https://github.com/<username>/<repositoryname>.git => wird zu:

https://<githubtoken>@github.com/<username>/<repositoryname>.git

#### Beispielsweise:

Sei ihr GitHub-Repository erreichbar unter: **https://github.com/SUBDOMAIN/TEST.git** Und sei ihr Access-Token: **123\_xyzABCDEFG123123ABCabc** Dann ist ihr zu klonendes Repository erreichbar unter: **https://123\_xyzABCDEFG123123ABCabc@github.com/SUBDOMAIN/TEST.git**

## Hinweis:

Falls Sie erstmalig mit GitHub arbeiten, informieren Sie sich bitte eigenständig zu den Konzepten von Git, wie *clone*, *pull*, *push* und *branches*. Vielen Dank.

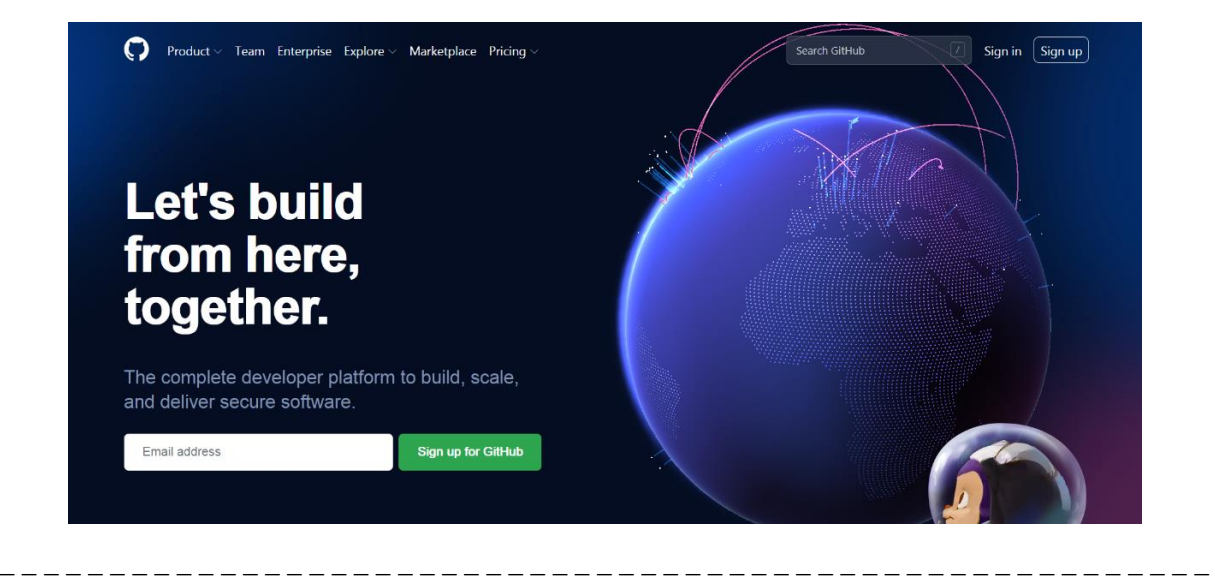

#### **@(ii) Ablaufmanagement für Dokumentationsaufgaben**

#### **A.3) Google Docs Zugriff für spätere Dokumentationen:**

Zur Erstellung von Dokumentationen verwenden wir aktuell Google Docs. Für den Fall, dass Ihnen eine dezidierte Projektbeschreibung zur Verfügung steht, finden Sie den Link zu Ihrem zugeordneten Google Doc zur Erstellung der Dokumentation unter .**Organisatorisches**". Ansonsten fragen Sie bitte bei ihrem Betreuer (\*) nach.

Bitte prüfen Sie, ob Sie Zugriff auf Ihr zugeordnetes Google Doc haben. Falls dies nicht der Fall sein sollte, dann übermitteln Sie bitte Ihren Google-Account Ihrem Betreuer, welcher Ihnen dann die Zugriffsrechte zu Ihrem Google Doc zuweisen wird. Danke.

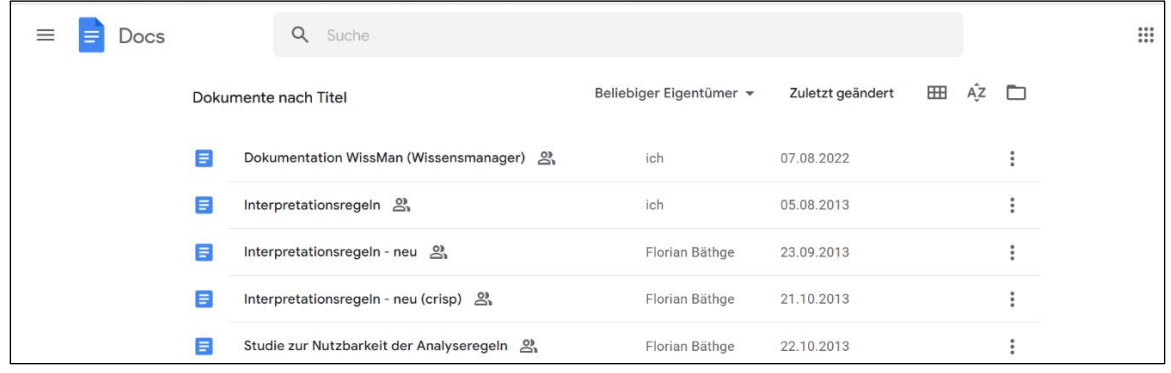

\_ \_ \_ \_ \_ \_ \_ \_ \_ \_ \_ \_ \_ \_ \_ \_ \_ \_ \_ \_ \_ \_ \_ \_ \_ \_ \_ \_ \_ \_ \_ \_ \_ \_ \_ \_ \_ \_ \_ \_ \_ \_ \_ \_ \_ \_ \_ \_ \_ \_ \_ \_ \_ \_ \_

#### **@(iii) Ablaufmanagement für die Erstellung einer schriftlichen Arbeit**

#### **A.4) Overleaf Zugang anlegen:**

Dieser Punkt ist für Sie lediglich unter den Umständen relevant, falls Sie eine schriftliche Arbeit anzufertigen haben (Seminararbeit, Bachelorarbeit, Masterarbeit etc.). In diesem Fall erstellen Sie sich bitte einen kostenlosen Account bei Overleaf:

## <https://de.overleaf.com/>

Overleaf ist ein Online-Service zur Erstellung von LaTeX-basierten schriftlichen Dokumenten.

Die Arbeit mit Overleaf und LaTeX ist am Lehrstuhl obligatorisch. Das Ziel ist, dass sie sich in der Nutzung von LaTeX üben, um zukünftig für Ihre Karriere darauf vorbereitet zu sein wiss. Arbeiten anzufertigen (hier ist LaTeX der de-facto Standard) bzw. um den Trend der vermehrten Nutzung von LaTeX in Unternehmen aufzunehmen, sei es zu Dokumentationszwecken oder im Berichtswesen.

# **B.4) Neues LaTeX-Projek bei Overleaf anlegen:**

Erstellen Sie sich ein neues Overleaf-Projekt für Ihre schriftliche Arbeit. In diesem schreiben Sie Ihre Arbeit. Ein Ostfalia-spezifisches LaTeX-Template, finden Sie in Overleaf selbst. Das entsprechende Template trägt die Bezeichnung *Thesis\_Ostfalia\_ComputerScience.* 

Öffnen Sie ein neues Projekt, gehen sie auf "Alles anzeigen", suchen sie in der Maske nach "*Thesis\_Ostfalia\_ComputerScience*", und übernehmen Sie das Template durch "Open as Template", wie in der folgenden Abbildung dargestellt.

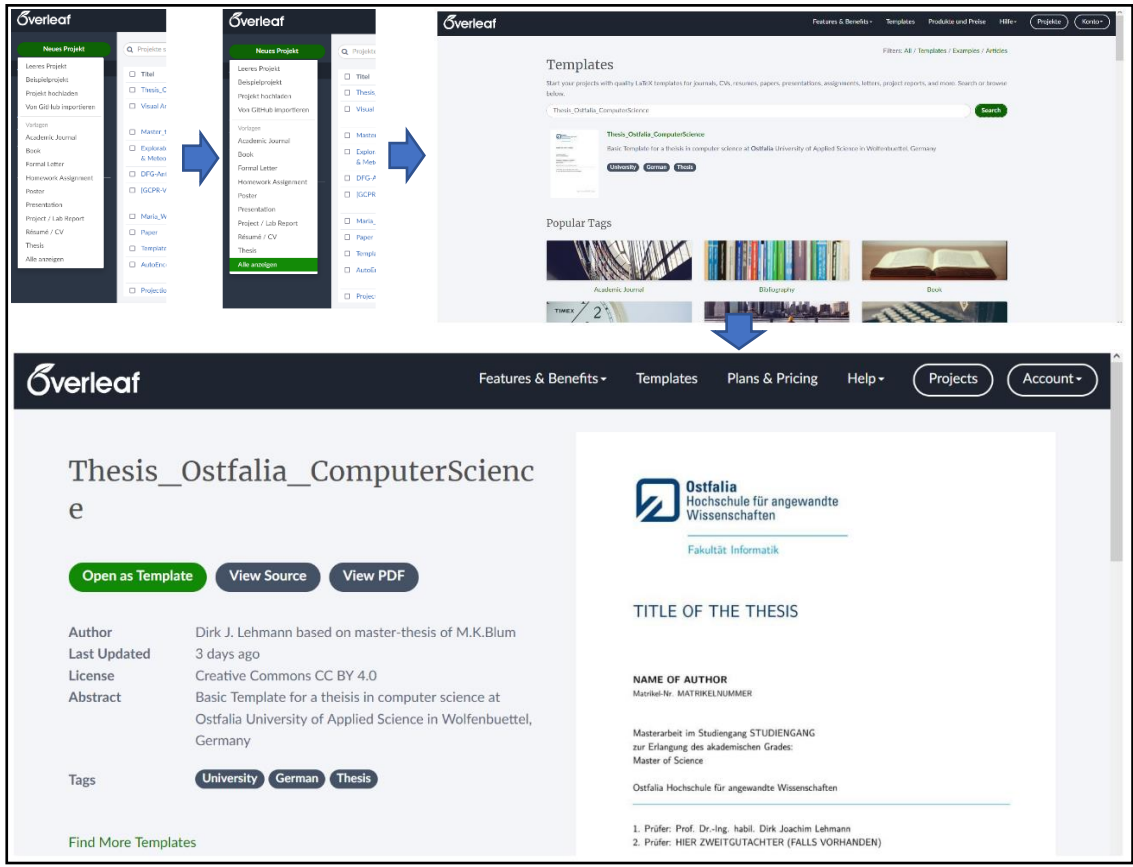

Die *main.tex* ist die zentrale LaTeX-Datei innerhalb dieses Templates.

Im Anschluss fügen Sie ihren Betreuer bitte zu ihrem Overleaf-Projekt hinzu. Dazu gehen sie auf "Teilen" und fügen unter "Mit deinen Mitarbeitern teilen" den Account ihres Betreuers ein:

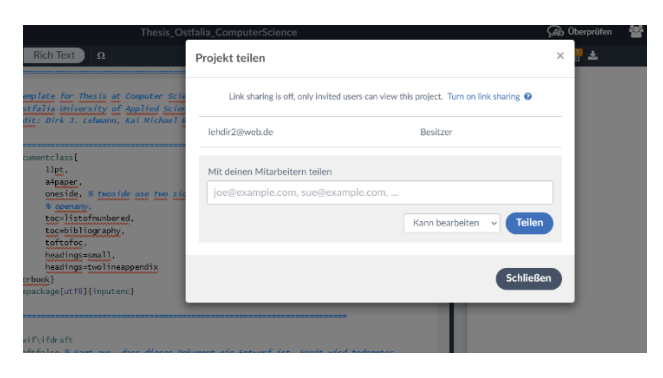

Falls Ihr Projektbetreuer Dirk Lehmann ist, dann ist der Account welchen Sie hier zu Ihrem Projekt hinzufügen lehdir2@web.de

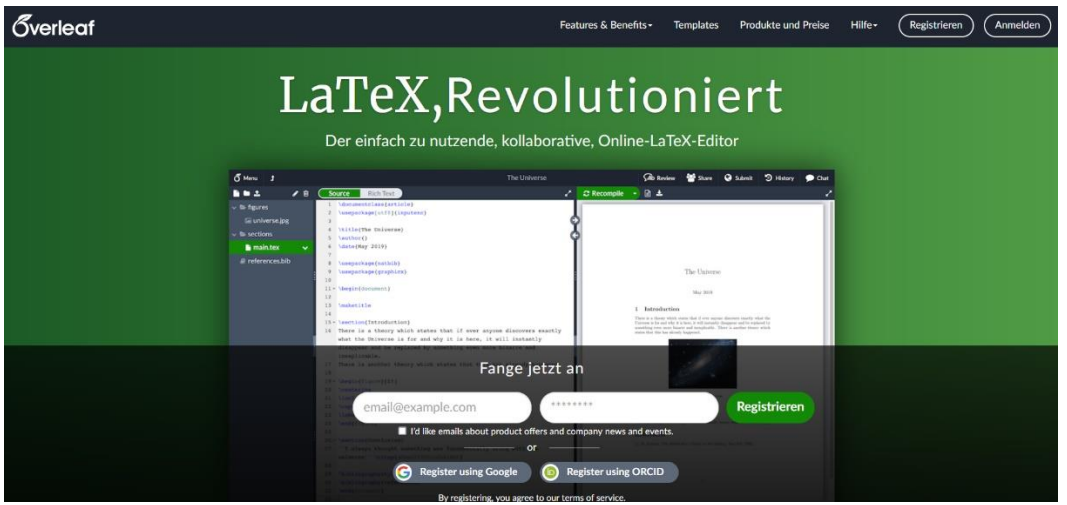

#### **@Nutzungsrechte**

#### **A.5) Vereinbarung zu Nutzungsrechten**

Je nach Art und Umfang Ihrer Aufgabe, werden Sie Artefakte, Quellcode und Dokumentationen erstellen/implementieren, z.T. basierend auf Artefakten Dritter (z.B. wird Ihnen Quellcode früherer Studienarbeiten, kooperierender Unternehmen oder Ähnliches zur Verfügung gestellt, auf welcher Sie Ihre Arbeit aufbauen können). Damit Ihnen nachfolgende Studierenden wiederum auf Ihrer Arbeit aufbauen können, als auch z. B. kooperierende Unternehmen, möchten wir sie Bitten uns die Rechte diesbezüglich einzuräumen. Füllen Sie dazu bitte folgende Vereinbarung zu Nutzungsrechten aus:

\_ \_ \_ \_ \_ \_ \_ \_ \_ \_ \_ \_ \_ \_ \_ \_ \_ \_ \_ \_ \_ \_ \_ \_ \_ \_ \_ \_ \_ \_ \_ \_ \_ \_ \_ \_ \_ \_ \_ \_ \_ \_ \_ \_ \_ \_ \_ \_ \_ \_ \_ \_ \_ \_ \_

<http://46.38.235.241/webpage/dirkfiles/misc/UebertragungNutzungsrechte/VereinbarungNutzungsrechte.pdf>

Unter "§ 1 Abs. (1)" schreiben Sie gerne "Quellcode, Implementationen und Dokumentationen <Name IhresProjektes>". Senden Sie die ausgefüllte Nutzungsvereinbarung (Betreff: Nutzungsvereinbarung) elektronisch bitte an: [di.lehmann@ostfalia.de](mailto:di.lehmann@ostfalia.de)

\_ \_ \_ \_ \_ \_ \_ \_ \_ \_ \_ \_ \_ \_ \_ \_ \_ \_ \_ \_ \_ \_ \_ \_ \_ \_ \_ \_ \_ \_ \_ \_ \_ \_ \_ \_ \_ \_ \_ \_ \_ \_ \_ \_ \_ \_ \_ \_ \_ \_ \_ \_ \_ \_ \_

#### **Abschluss:**

Nachdem Sie die Aufgaben im Rahmen dieses Onboardings erfolgreich ausgeführt haben, informieren Sie ihren Betreuer elektronisch darüber. Sie können nun mit Ihrer Projektarbeit beginnen. Viel Erfolg!

(\*) falls Ihr Projektbetreuer Dirk Lehmann ist, dann senden Sie Ihre Account-Informationen entsprechend an<di.lehmann@ostfalia.de>